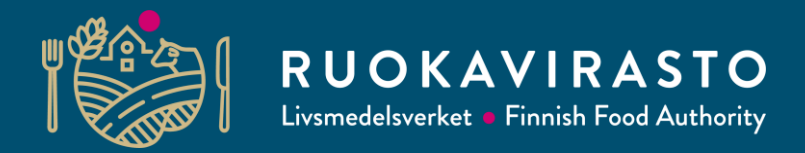

# **Käyttöoikeudet**

22.10.2021

### **Kun Toukoa käyttää yrityksen virallinen edustaja**

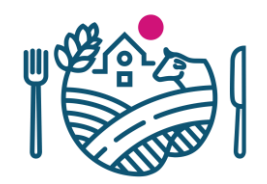

- Jos olet yrityksen virallinen edustaja, voit kirjautua suoraan Toukoon.
	- Yrityksen virallinen edustaja on henkilö, jolla on kaupparekisterissä tai Yritysja yhteisötietojärjestelmässä (YTJ) merkittynä jokin toimielinrooli yritykseen tai organisaatioon (esimerkiksi toimitusjohtaja, hallituksen puheenjohtaja yms.).
- Siirry osoitteeseen [touko.ruokavirasto.fi](https://touko.ruokavirasto.fi/)

ja toimi "Toukoon kirjautuminen" ohjeen mukaisesti.

### **Toukon-käyttöoikeuden antaminen toisille henkilöille**

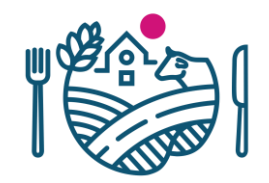

- Yrityksen virallinen edustaja voi antaa Toukon-käyttöoikeuden myös muille henkilöille.
	- Yrityksen virallinen edustaja on henkilö, jolla on kaupparekisterissä tai Yritysja yhteisötietojärjestelmässä (YTJ) merkittynä jokin toimielinrooli yritykseen tai organisaatioon (esimerkiksi toimitusjohtaja, hallituksen puheenjohtaja yms.).
- Suositus on, että kasvinterveysvastaaville myönnetään käyttöoikeus Toukoon, jolloin he pääsevät itse hakemaan mm. pöytäkirjat ja tutkimustodistukset Toukosta.
- Valtuuta heidät seuraavien sivujen mukaisesti.

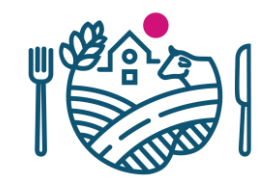

1. Yrityksen virallinen edustaja kirjautuu Suomi.fi-palveluun: <https://www.suomi.fi/valtuudet-tunnistaudu/>

Napsauta Tunnistaudu-painiketta ja tunnistaudu palveluun esim. henkilökohtaisilla pankkitunnuksilla (ei yrityksen pankkitunnuksilla, koska palvelu varmistaa kirjautujan henkilöllisyyden).

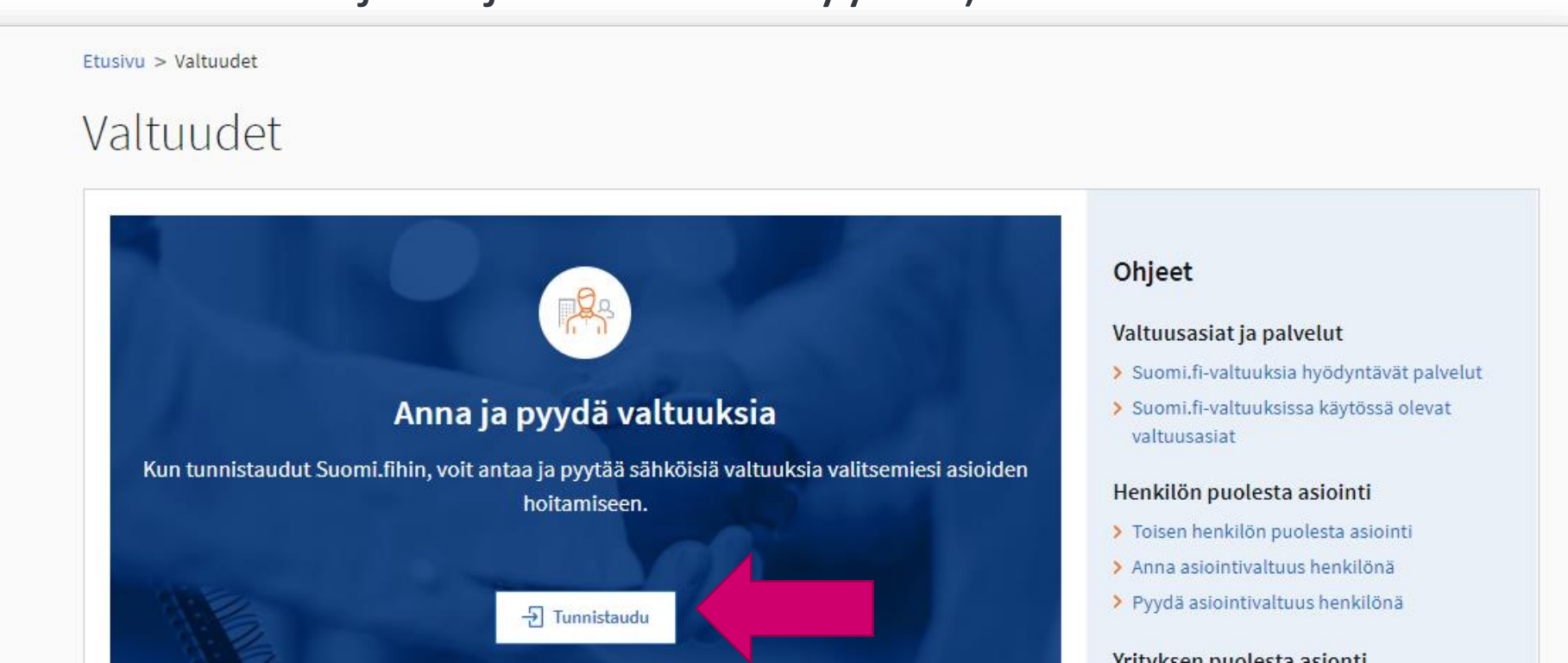

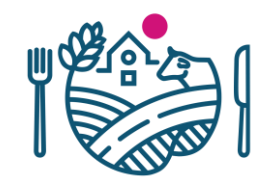

### 2. Napsauta Yrityksen valtuudet –painiketta.

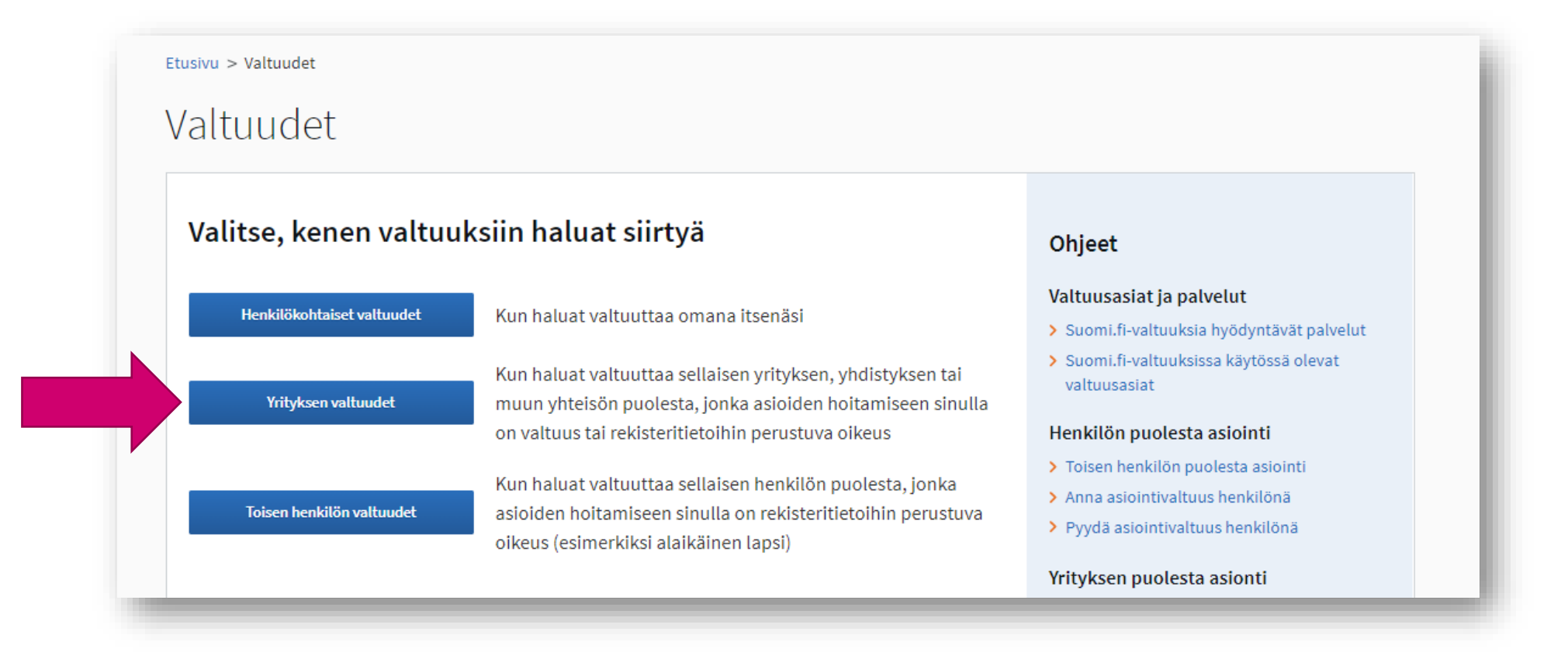

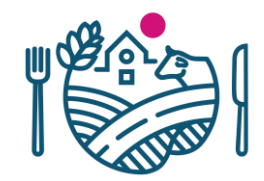

#### 3. Valitse vaihtoehdoista se yritys, jonka puolesta haluat asioida.

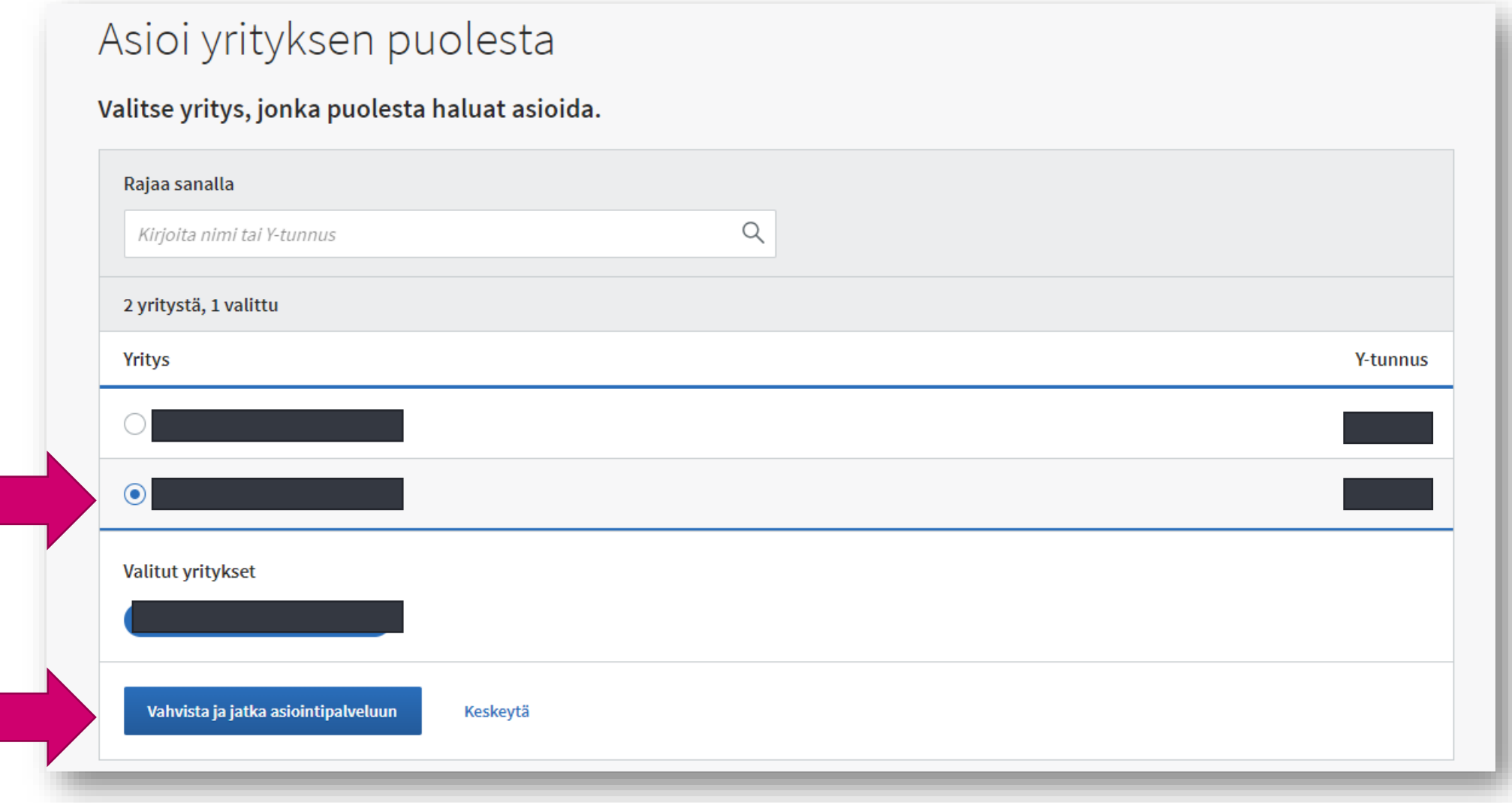

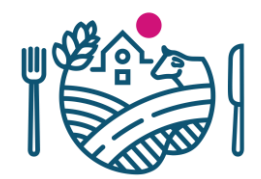

### 4. Napsauta Anna valtuus -painiketta.

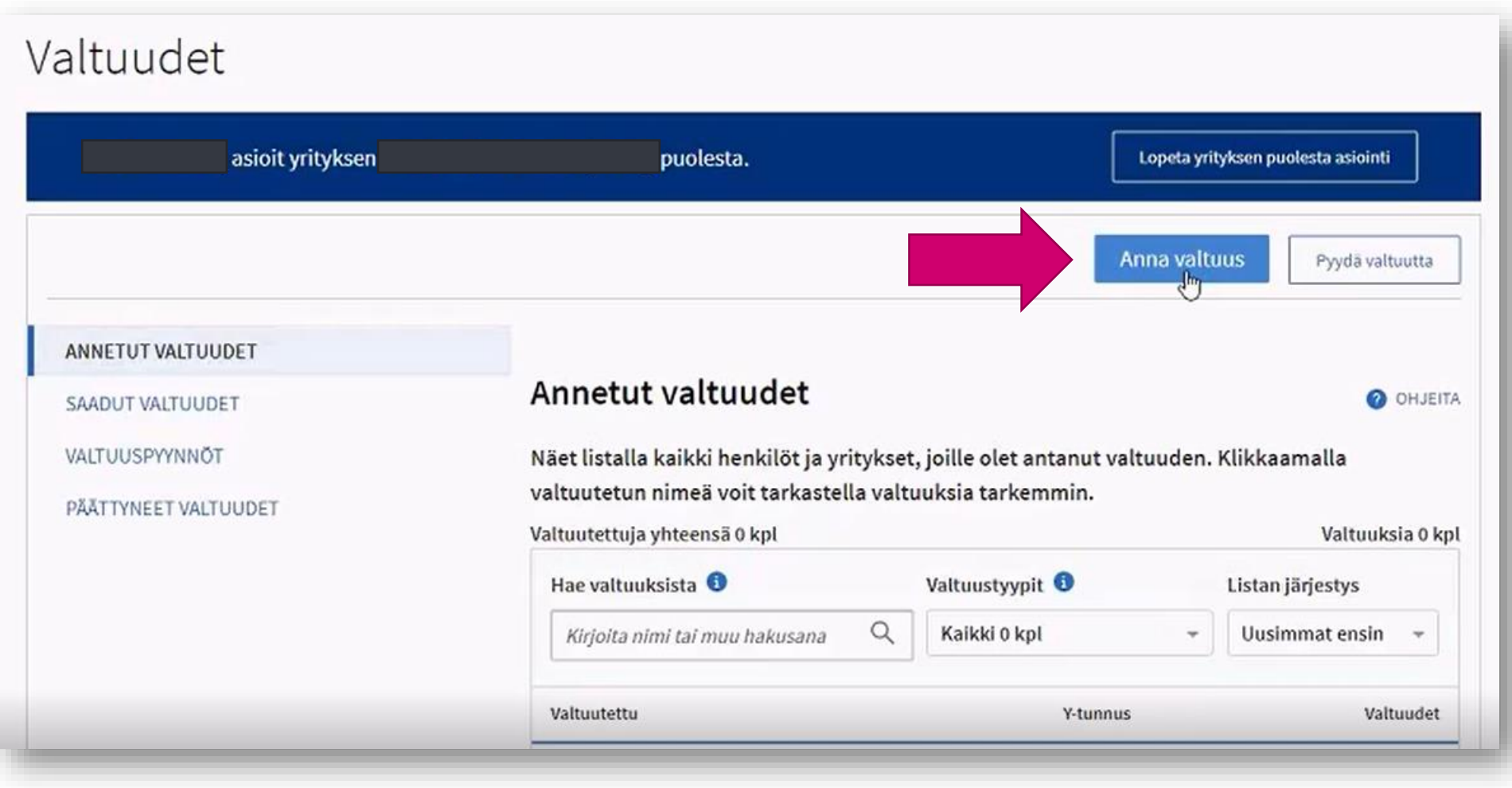

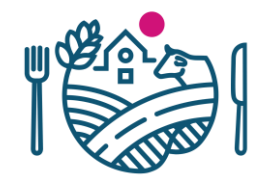

#### 5. Valitse esimerkiksi Asiointivaltuus.

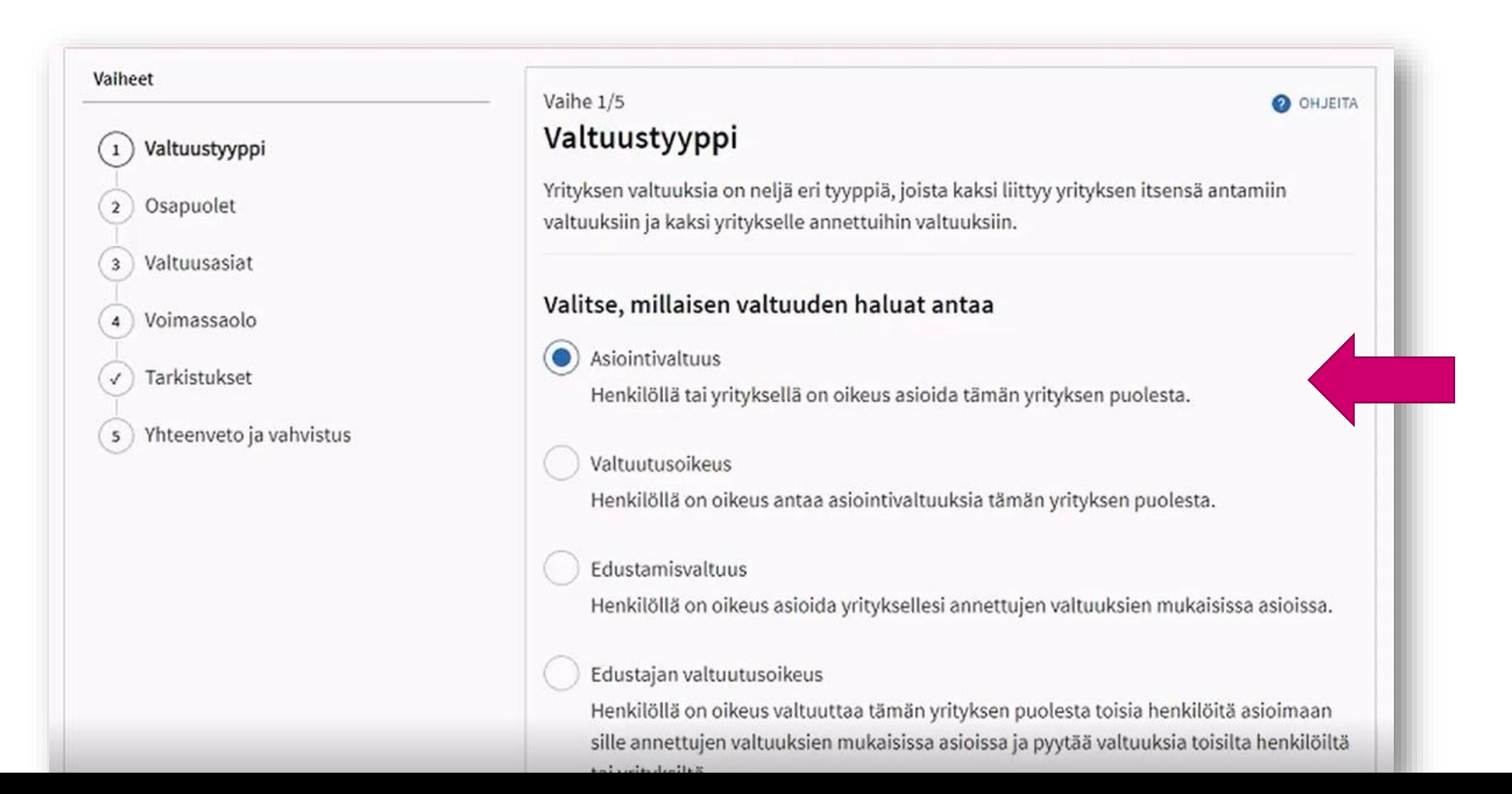

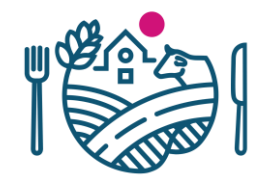

#### 6. Napsauta Lisää henkilö -painiketta.

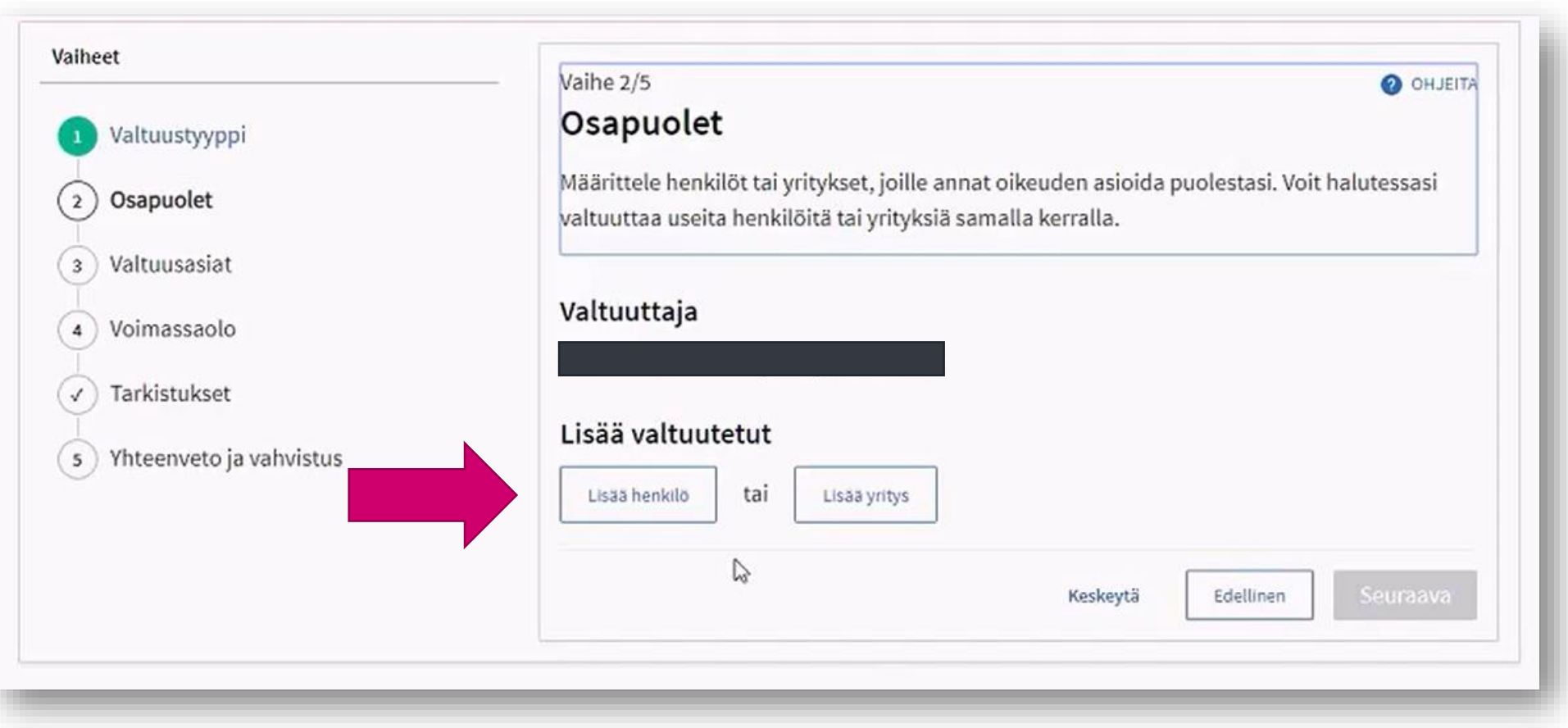

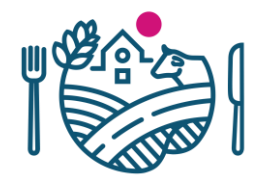

#### 7. Lisää henkilön nimi ja henkilötunnus, jolle haluat antaa valtuudet.

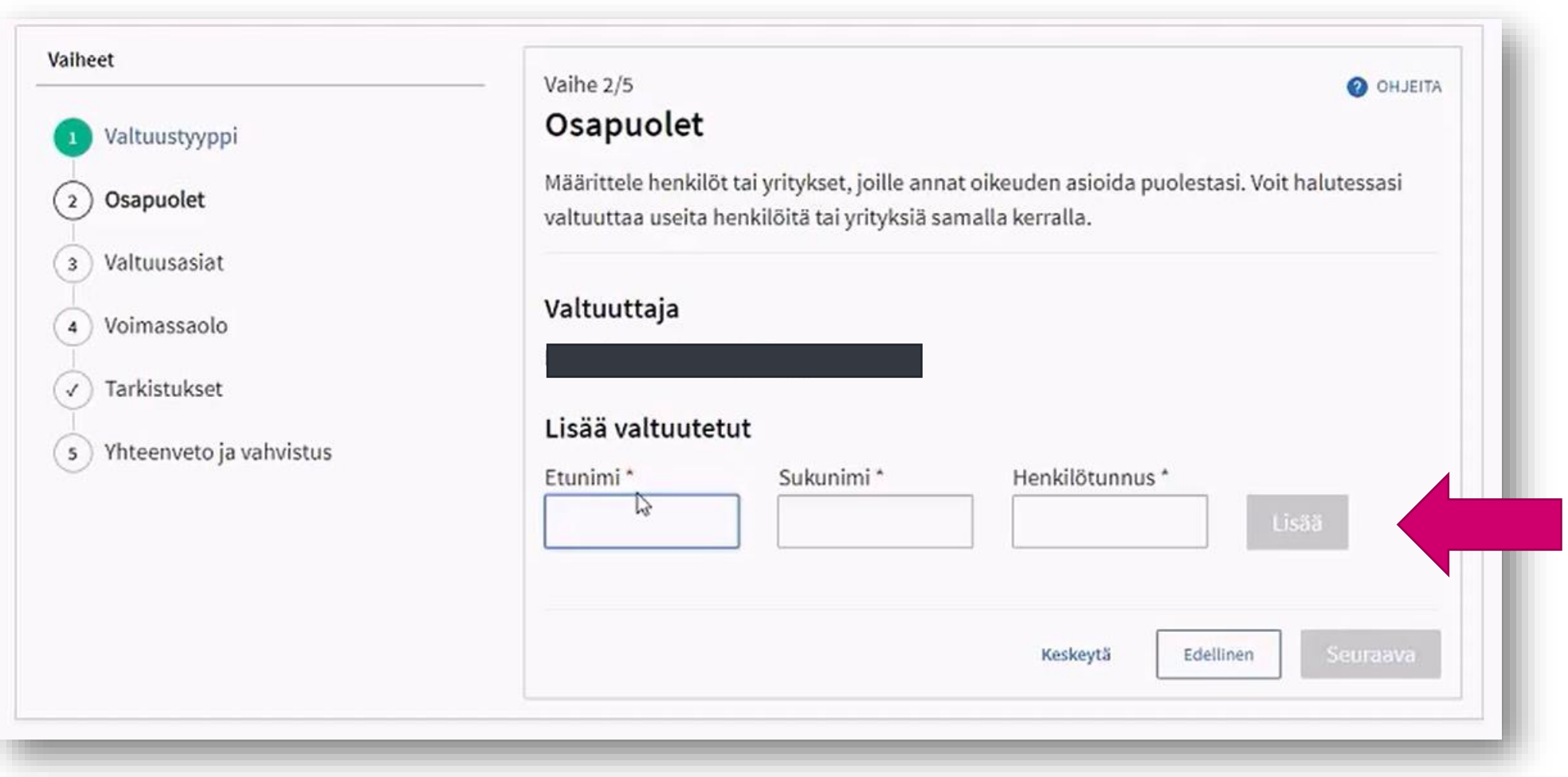

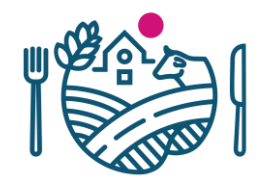

8. Etsi luettelosta kohta "Kasvinterveysalan toimintaan liittyvien tietojen ilmoittaminen, katselu ja muuttaminen" ja valitse se.

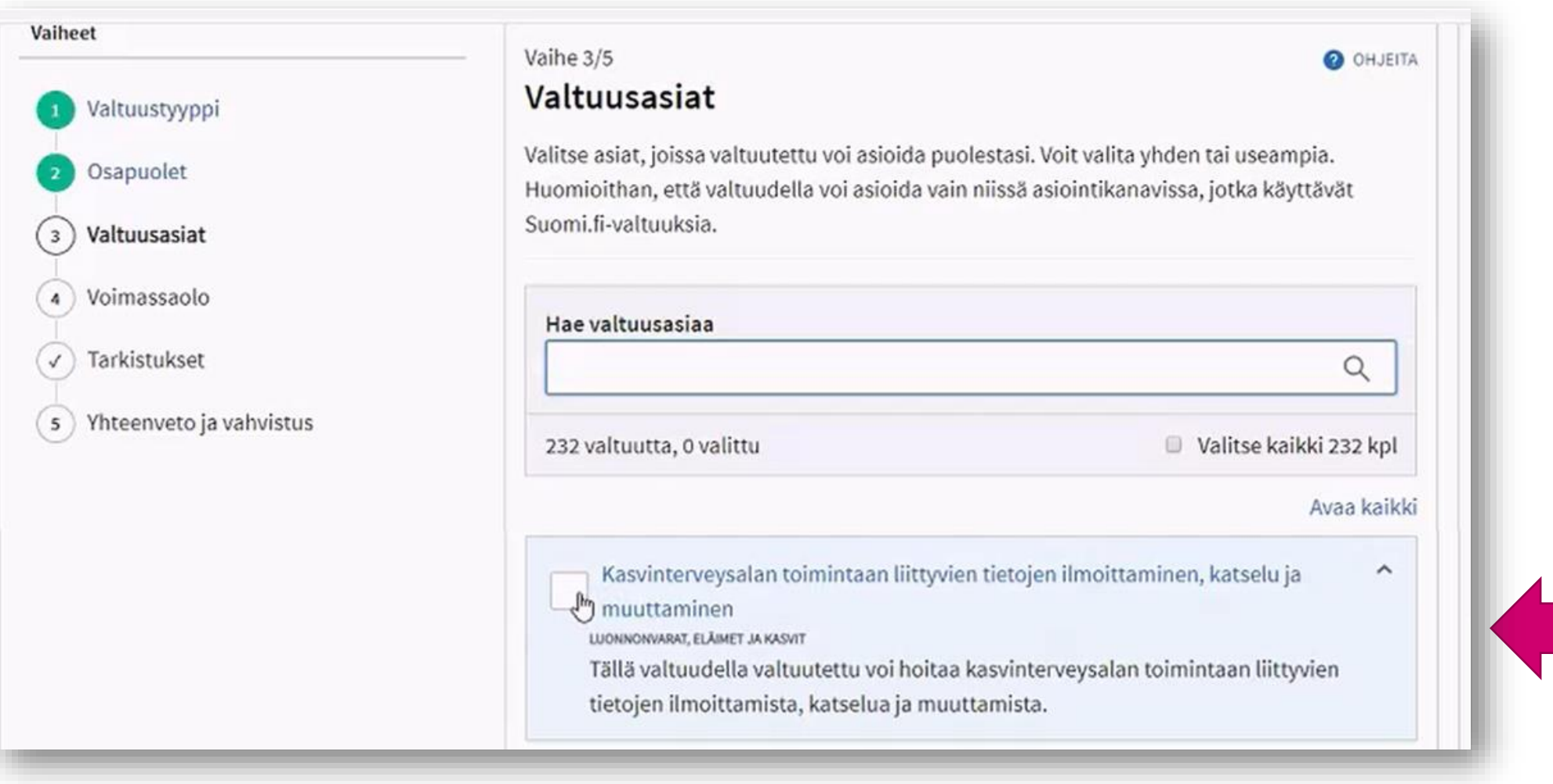

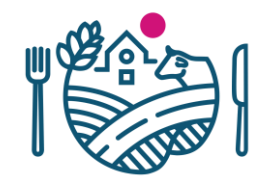

### 9. Valitse valtuutuksen voimassaoloaika (oletuksena 5 vuotta).

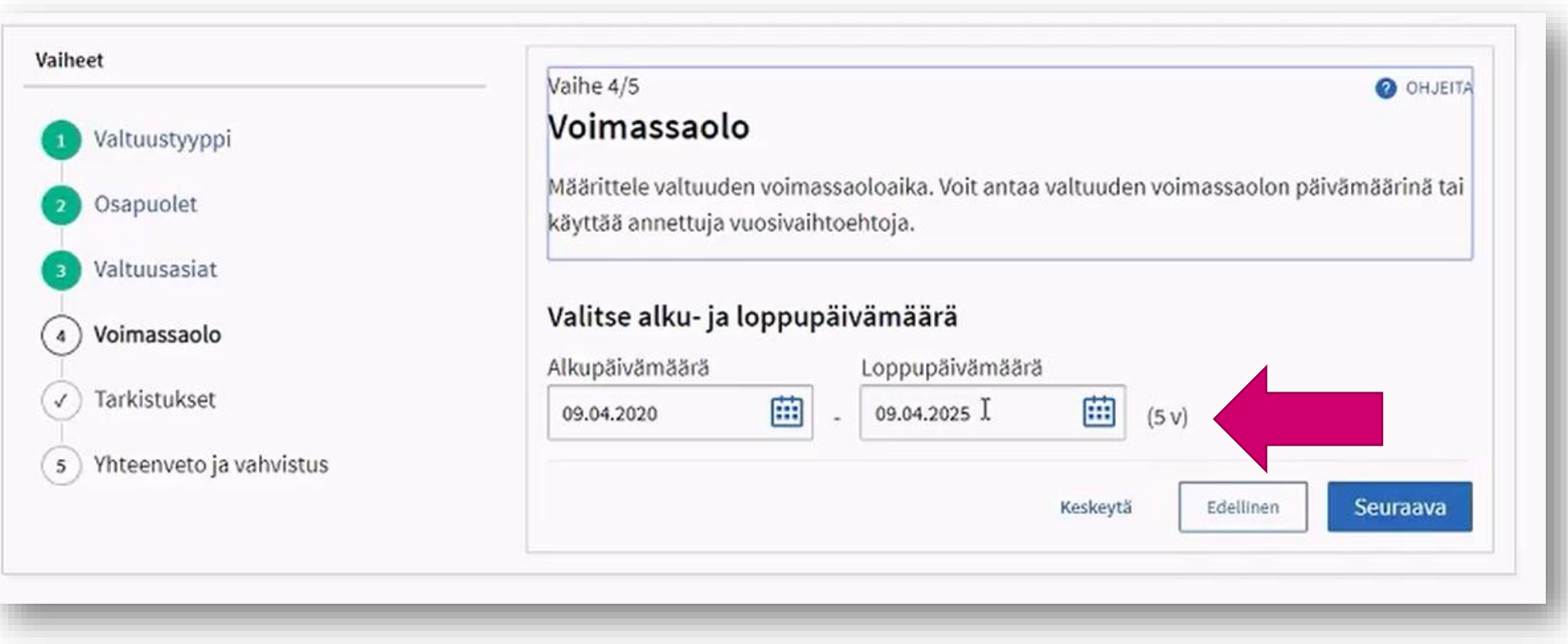

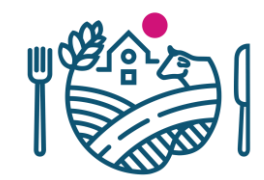

### 10. Vahvista valtuuksien haku.

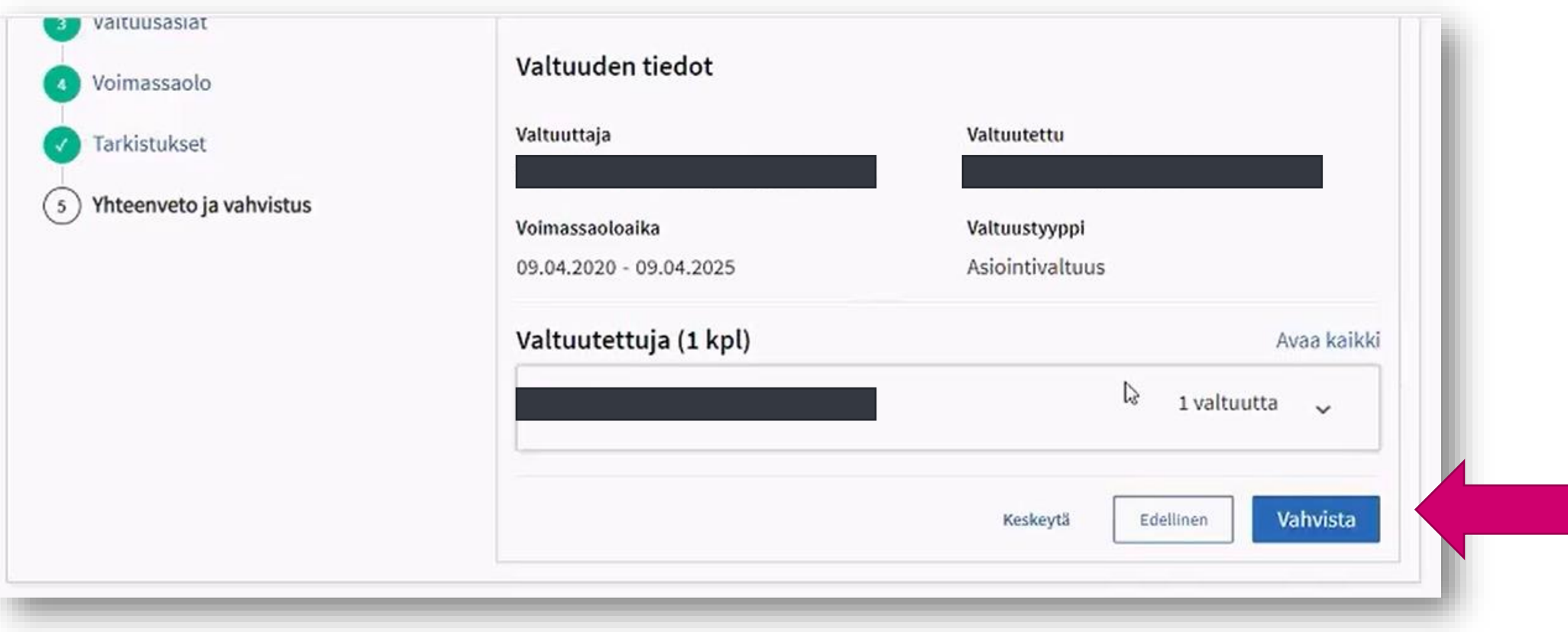

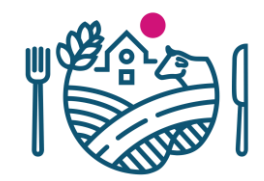

#### 11. Tämän jälkeen näet luettelon myönnetyistä valtuuksissa.

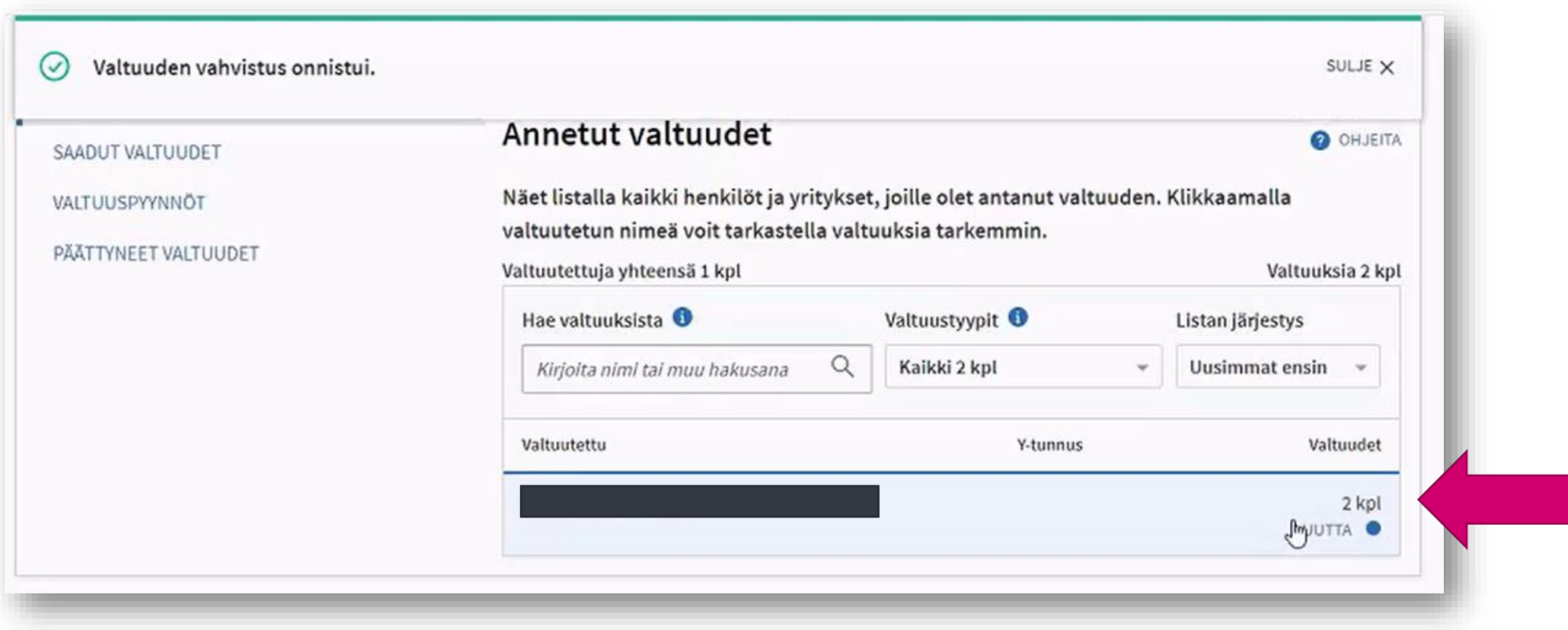

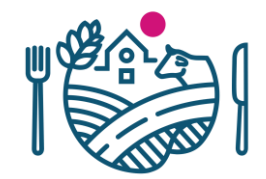

12. Seuraavaksi voit kirjautua Touko-asiointipalveluun.

Siirry osoitteeseen [touko.ruokavirasto.fi](https://touko.ruokavirasto.fi/)

ja toimi "Toukoon kirjautuminen" ohjeen mukaisesti.

## RUOKAVIRASTO Livsmedelsverket • Finnish Food Authority

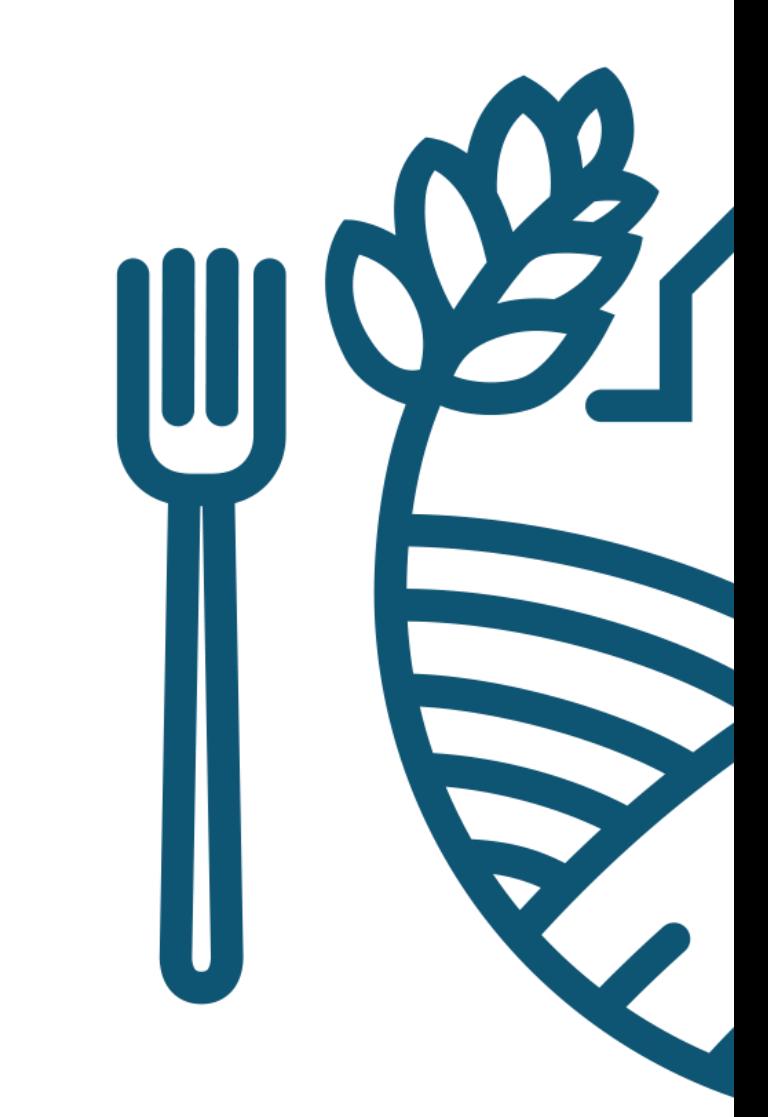